## **TUTORIAL DE PUBMED/MEDLINE**

## **Buscador vía MeSH**

Al entrar al PubMed/Medline se mostrará su página principal con el buscador general (1), el buscador avanzado (2) y el buscador vía MeSH (3).

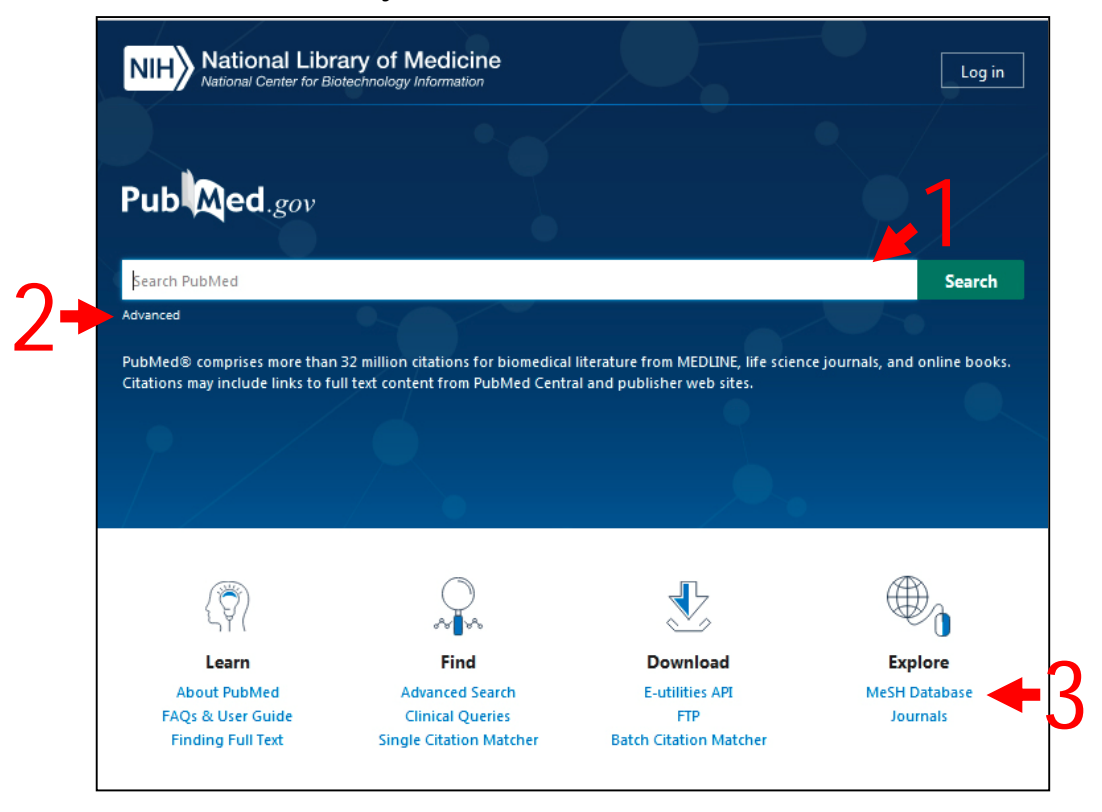

Para poder realizar la búsqueda en PubMed/Medline por cualquiera de las tres vías se debe utilizar la combinación de descriptores y calificadores en idioma inglés. Sugerimos apoyarse en el DeCS para la selección de los adecuados.

En este documento se empleará la combinación de descriptores/calificadores del ejemplo 1 resuelto de la clase anterior:

> Hypertension/drug therapy Captopril/therapeutic use

## **Buscador de PubMed/Medline vía MeSH:**

1. Dar clic en la opción "**MeSH Database**" que se encuentra en el grupo de opciones de **Explore**. Se mostrará la pantalla principal del MeSH.

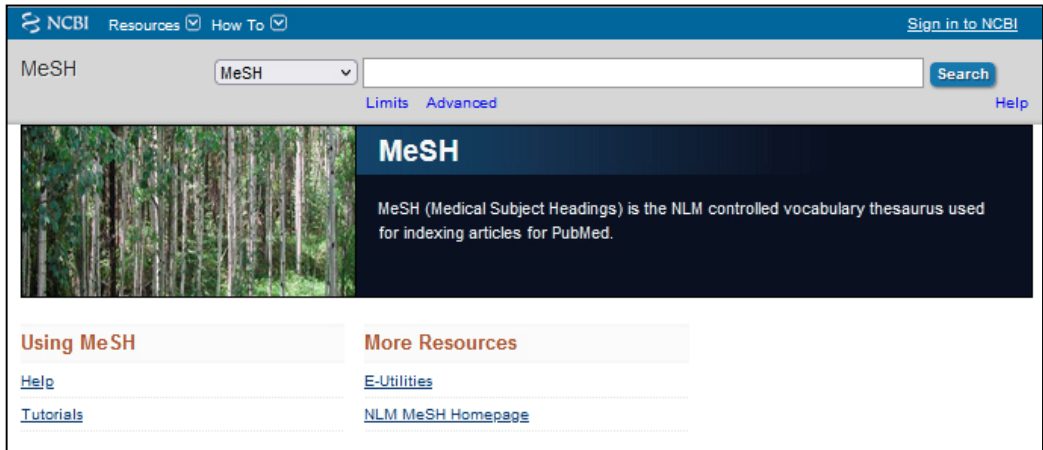

2. **Escribir** en el cuadro de texto el primer descriptor. Como el MeHS está en idioma inglés, debe poner el término obtenido del DeCS en ese idioma. Cuando comience a escribir se mostrará un listado de términos. Usted puede terminar de escribir y dar clic en **Search**, o seleccionar el término en el listado y automáticamente pasará a la siguiente pantalla. Aparecerá un listado con distintos términos relacionados.

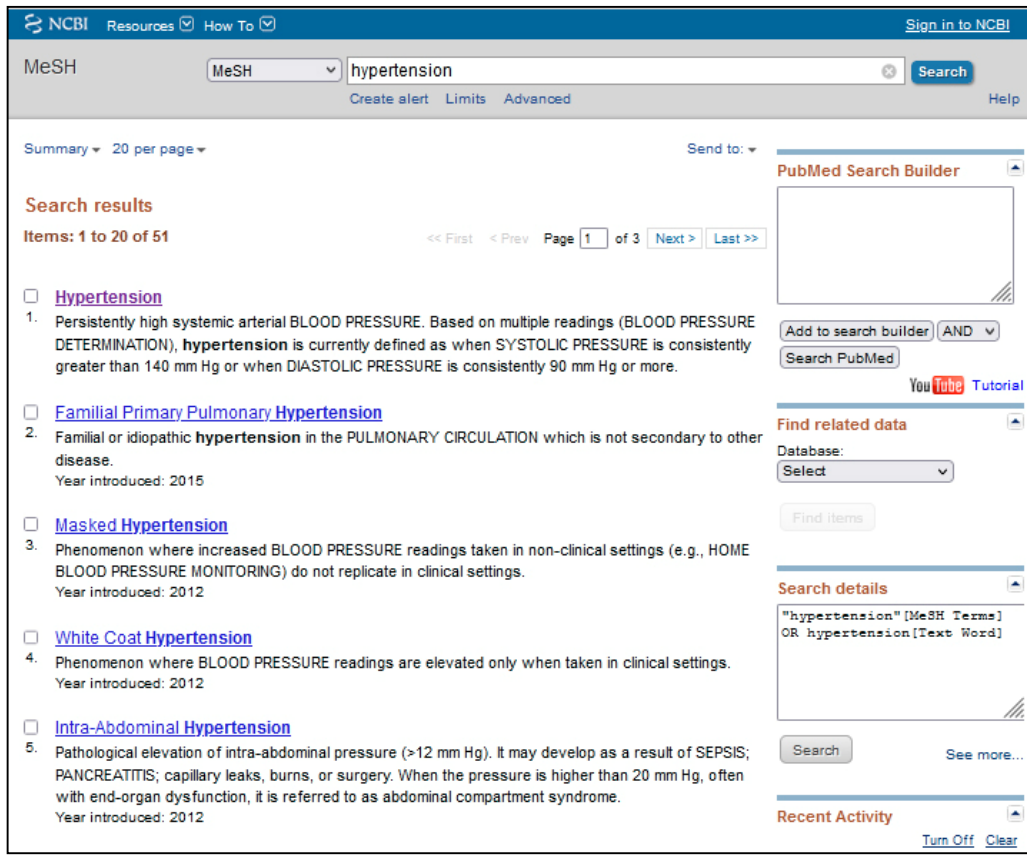

3. Dar **clic sobre el término** deseado. Se mostrará una pantalla con el concepto del término buscado y sus calificadores.

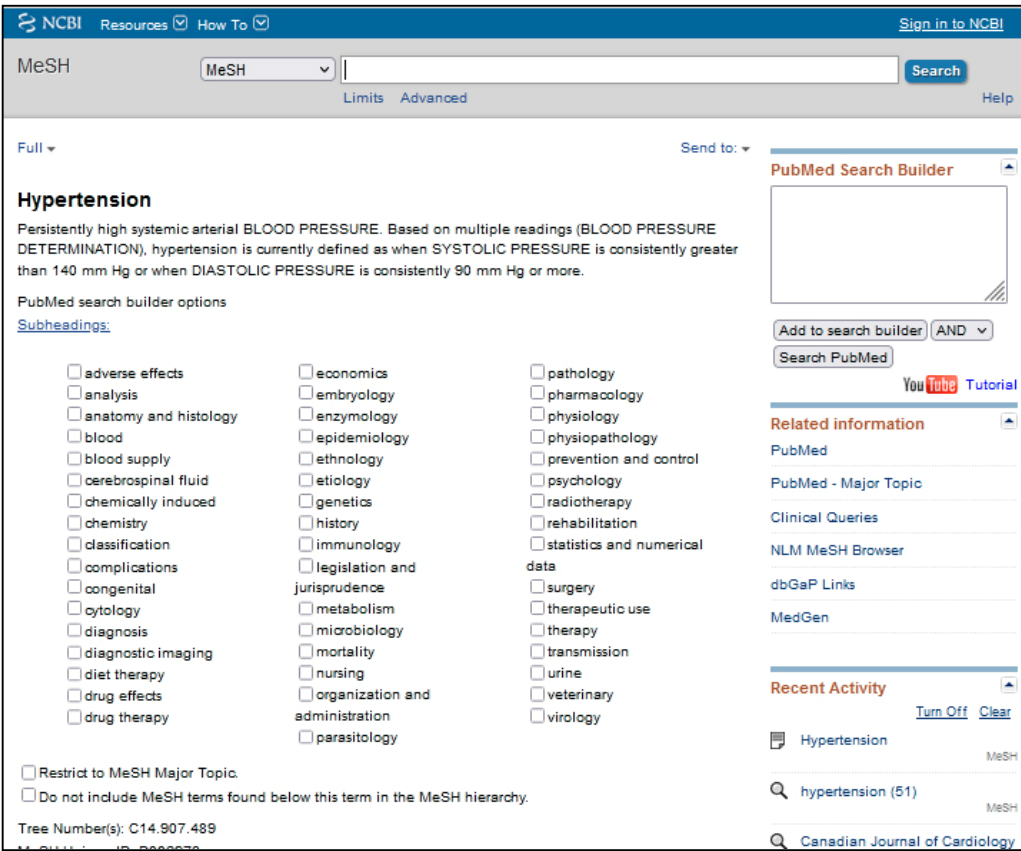

4. Dar clic en la casilla del **calificador** deseado (1), en la casilla de "**Restrict to MeSH Major Topic**" (2), y en el botón "**Add to search builder**" (3), en ese orden. Se mostrarán las casillas marcadas. En el primer cuadro de la columna derecha (4) aparecerá la estrategia de búsqueda con la sintaxis adecuada según este buscador.

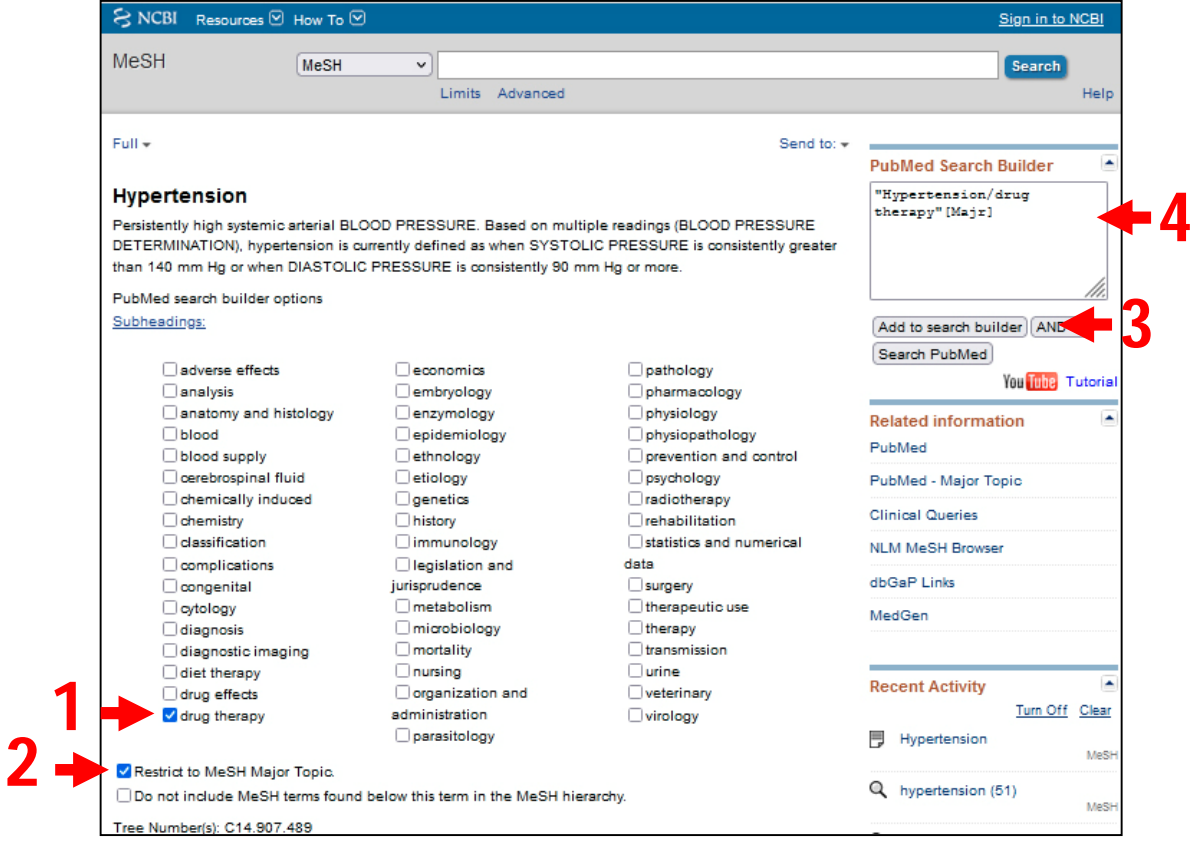

- 5. Si la búsqueda incluye un segundo descriptor, ir a la pantalla anterior dando clic el **botón atrás** del navegador. Observa que, esta acción te lleva de nuevo a la pantalla donde está el listado con los distintos términos relacionados con el término Hypertension. La única diferencia es que, se mantendrá la estrategia de búsqueda conformada hasta ahora en el recuadro del "PubMed Search Builder".
- 6. **Borrar** el primer descriptor de la línea de búsqueda, escribir el segundo y **repetir los pasos del 2 al 4**. Quedará conformada la nueva estrategia de búsqueda en el recuadro PubMed Search Builder.

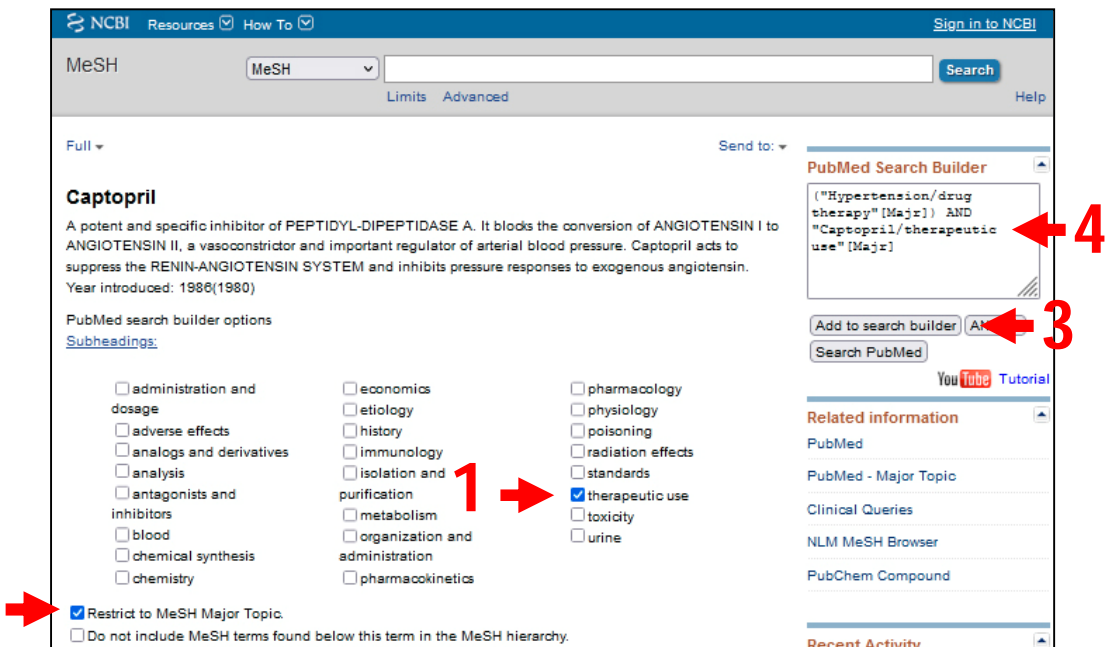

7. Dar clic en el botón "Search PubMed". Se mostrará una pantalla con el resultado de la búsqueda.

**2**

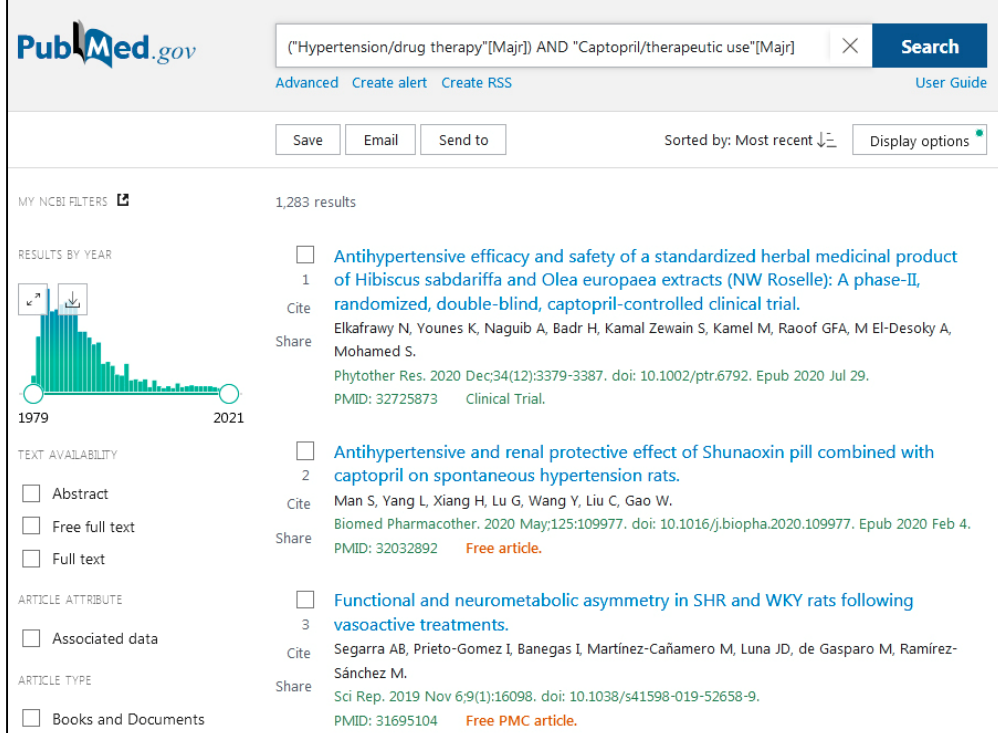

Observar que, por la vía del MeSH se obtienen los mismos resultados que por la vía del buscador avanzado. Esto se debe a que en ambas vías se restringen los términos al MeSH (ver tutorial de búsqueda avanzada de PubMed).

Las opciones generales funcionan por esta vía igual que en el buscador general y en el avanzado del PubMed/Medline (ver tutoriales).

## ADVERTENCIA:

**La búsqueda realizada por la vía MeSH, sólo permite encontrar información por materia. Sin embargo, en la búsqueda avanzada puede encontrar información por variados campos** (ver campos en el tutorial de búsqueda avanzada del PubMed)**.**

> Elaborado por: MSc. Elsa Regalado Miranda Profesora Auxiliar, CIRAH Última actualización: 10 de junio de 2021